# **Обучающиеся группы №20.**

#### **Дистанционное обучение по дисциплине «Информатика».**

## *Прошу ответственно отнестись к выполнению заданий. Работы прошу высылать на адрес [msn@apt29.ru](mailto:msn@apt29.ru) (Мамонов Сергей Николаевич)*

*Задание рассчитано на 2 пары:*

*1. Выполнить задание, представленное ниже, на компьютере.* 

*2.В ходе выполнения заданий прошу делать скриншоты хода выполнения заданий и вставлять их в текстовый документ.* 

*3. Результат работы прислать для проверки на электронный адрес: [msn@apt29.ru](mailto:msn@apt29.ru) (т.е в результате вы должны отправить 2 документа: один с выполненным заданием, другой со скриншотами хода выполнения).*

### Практическая работа

Тема: Вычислительные функции табличного процессора Мicrosoft Еxcel.

Цель занятия. Изучение технологий использования встроенных вычислительных функций Microsoft Excel.

**Задание 1.** Создать таблицу, произвести расчеты, построить диаграмму изменения финансового результата, произвести фильтрацию данных

Исходные данные представлены на рисунке 1.

### *Порядок работы*

 1. Откройте редактор электронных таблиц Microsoft Excel и создайте новую электронную книгу (при стандартной установке Microsoft Office выполните *Пуск/Все программы/Microsoft Excel).*

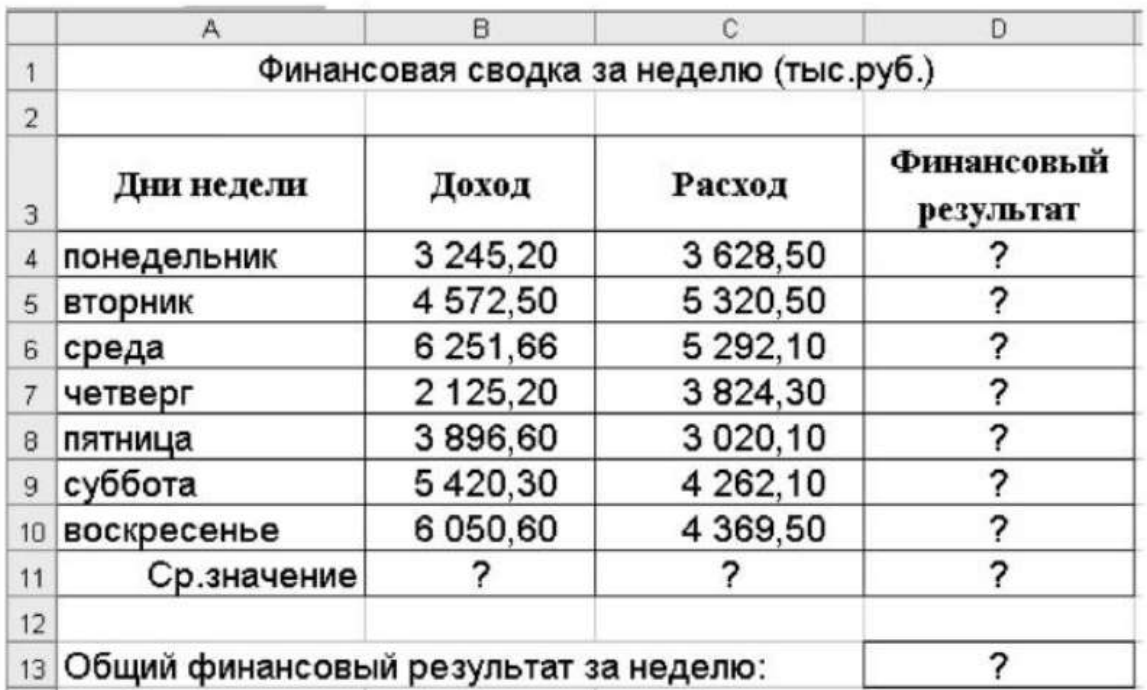

Рисунок 1 - Исходные данные для задания

2. Введите заголовок таблицы «Финансовая сводка за неделю (тыс. руб.)», начиная с ячейки А1. Проведите форматирование заголовка таблицы. Для этого выделите интервал ячеек от А1 до D1, объедините их кнопкой панели инструментов *Объединить и поместить в центре* или командой меню *Формат/Ячейки*/вкладка *Выравнивание*/отображение – *Объединение ячеек.* Задайте начертание шрифта – полужирное, цвет – по вашему усмотрению.

3. На третьей строке введите названия колонок таблицы – «Дни недели», «Доход», «Расход», «Финансовый результат», далее заполните таблицу исходными данными согласно Рисунку 1.

 Краткая справка. Для ввода дней недели наберите «Понедельник» и произведите автокопирование до «Воскресенья» (левой кнопкой мыши за маркер автозаполнения в правом нижнем углу ячейки).

4. Произведите расчеты в графе «Финансовый результат» по следующей формуле:

*Финансовый результат = Доход – Расход.*

Для этого в ячейке D4 наберите формулу = В4 – С4.

Краткая справка. Вводите расчетные формулы только для расчета по строке «Понедельник», далее произведите автокопирование формул (так как в графе «Расход» нет не заполненных данными ячеек, можно производить автокопирование двойным щелчком мыши по маркеру автозаполнения в правом нижнем углу ячейки).

Для ячеек с результатом расчетов задайте формат – «Денежный» с выделением отрицательных чисел красным цветом (рисунок 2) *(Формат/Ячейки/вкладка Число/формат – Денежный,* отрицательные числа – *красные.* Число десятичных знаков задайте равным 2).

 Обратите внимание, как изменился цвет отрицательных значений финансового результата на красный.

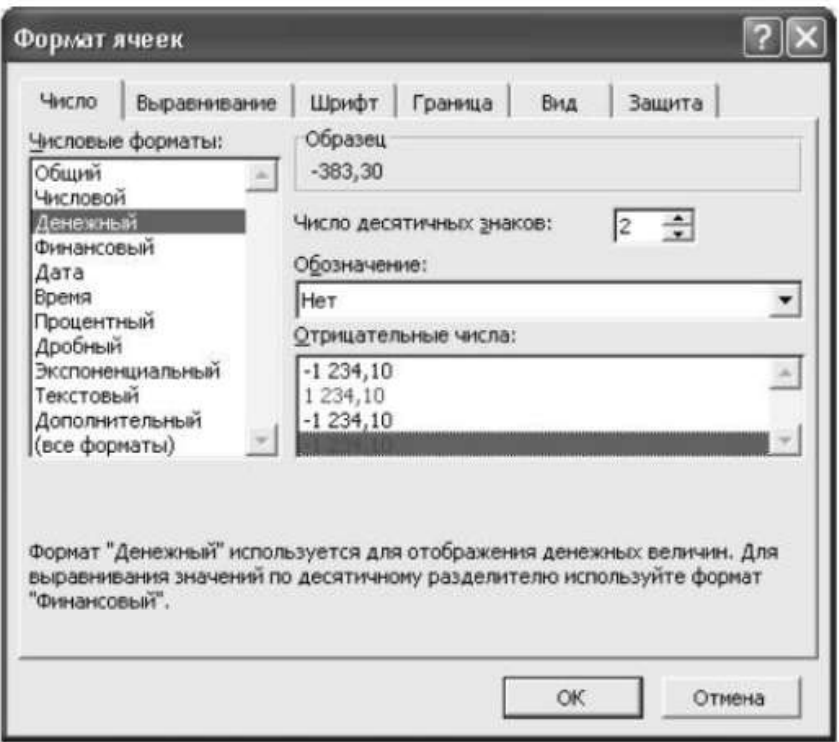

Pисунок 2 - Задание формата отрицательных чисел красным цветом

5. Рассчитайте средние значения дохода и расхода, пользуясь мастером функций (кнопка *fx).*

Функция «Среднее значение» (СРЗНАЧ) находится в разделе «Статистические».

Для расчета функции СРЗНАЧ дохода установите курсор в соответствующей ячейке (В11), запустите *Мастер функций* и выберите функциюСРЗНАЧ *(Вставка/Функция,* категория *Статистические/ СРЗНАЧ)* (рисунок 3).

В качестве первого числа выделите группу ячеек с данными для расчета среднего значения В4:В10.

Аналогично рассчитайте среднее значение расхода.

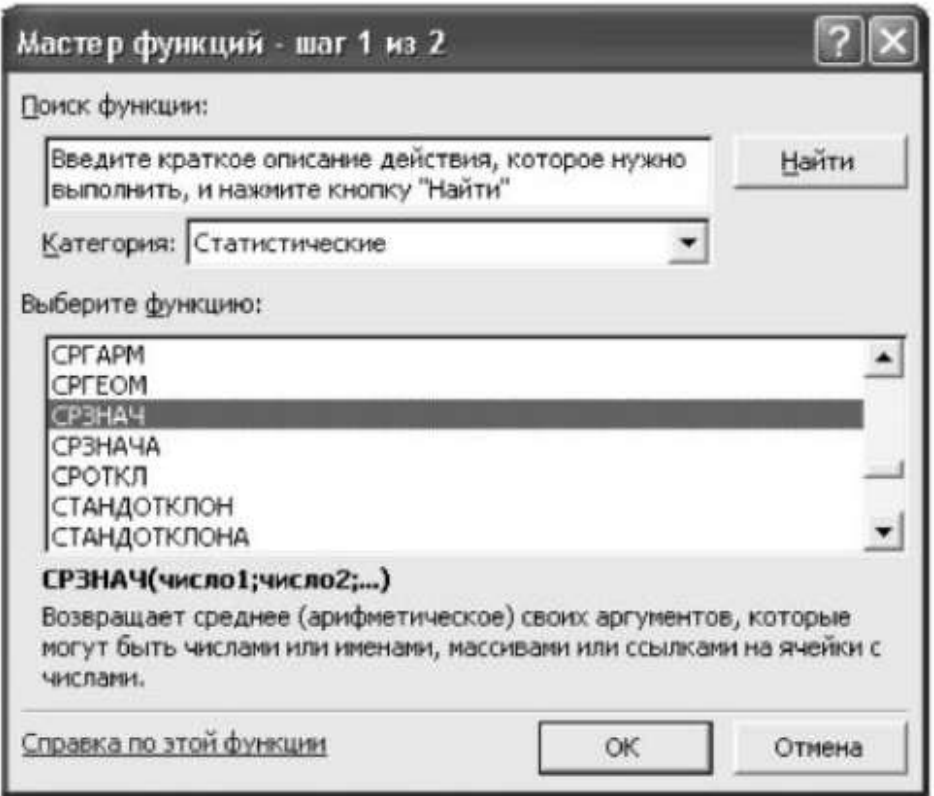

Рисунок 3. Выбор функции расчета среднего значения СРЗНАЧ

6. В ячейке D13 выполните расчет общего финансового результата (сумма по столбцу «Финансовый результат»). Для выполнения автосуммы удобно пользоваться кнопкой *Автосуммирование* (2) на панели инструментов или функцией СУММ *(Вставка/Функция,* категория – *Математические/СУММ).* В качестве первого числа выделите группу ячеек с данными для расчета суммы – D4:D10.

7. Проведите форматирование ячейки D13 таблицы. Для выделения результата финансового анализа выполните заливку цветом ячейки D13 *(Формат/Ячейки/вкладка Вид).*

8. Постройте диаграмму (линейчатого типа) изменения финансовых результатов по дням недели с использованием *Мастера диаграмм.*

 Для этого выделите интервал ячеек с данными финансового результата D4:D10 и выберите команду *Вставка/Диаграмма.* На первом шаге работы с Мастером диаграмм выберите тип диаграммы – *линейчатая*; на втором шаге на вкладке *Ряд* в окошке *Подписи оси Х* укажите интервал ячеек с днями недели А4:А10 (Рисунок 4).

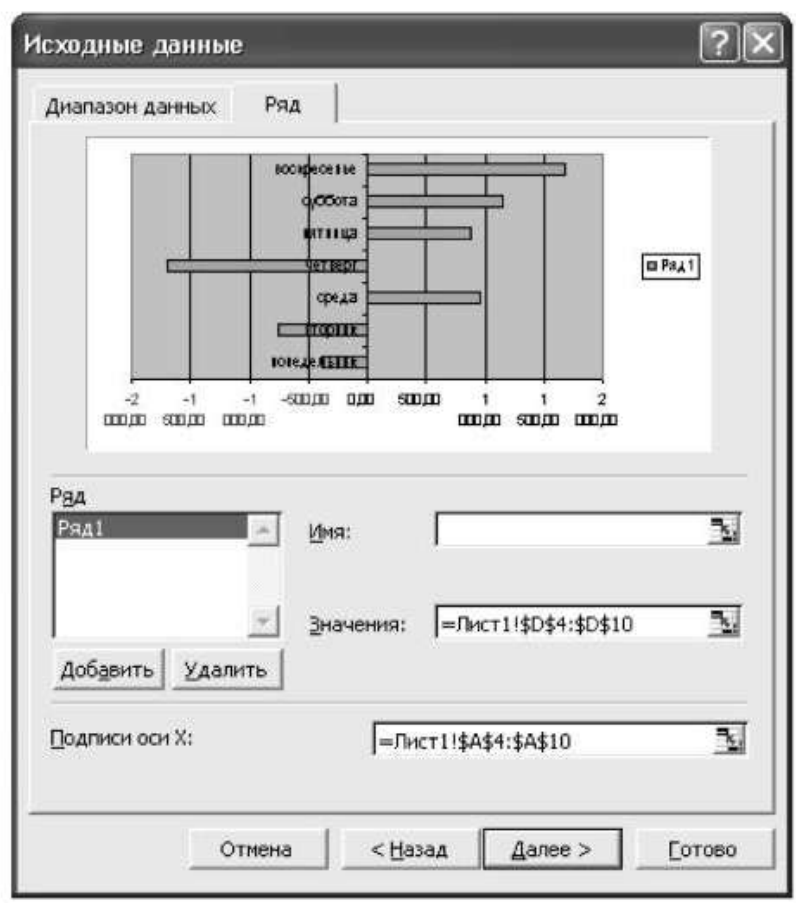

Рисунок 4. Задание *Подписи оси Х* при построении диаграммы

 Далее введите название диаграммы и подписи осей; дальнейшие шаги построения диаграммы осуществляются по подсказкам мастера.

9. Произведите фильтрацию значений дохода, превышающих 4200 руб.

Краткая справка. В режиме фильтра в таблице видны только те данные, которые удовлетворяют некоторому критерию, при этом остальные строки скрыты. В этом режиме все операции форматирования, копирования, автозаполнения, автосуммирования и т. д. применяются только к видимым ячейкам листа.

 Для установления режима фильтра установите курсор внутри созданной таблицы и воспользуйтесь командой *Данные/Фильтр/Автофильтр.* В заголовках полей появятся стрелки выпадающих списков. Щелкните по стрелке в заголовке поля, на которое будет наложено условие (в столбце

«Доход»), и вы увидите список всех неповторяющихся значений этого поля. Выберите команду для фильтрации – *условие* (рисунок 5).

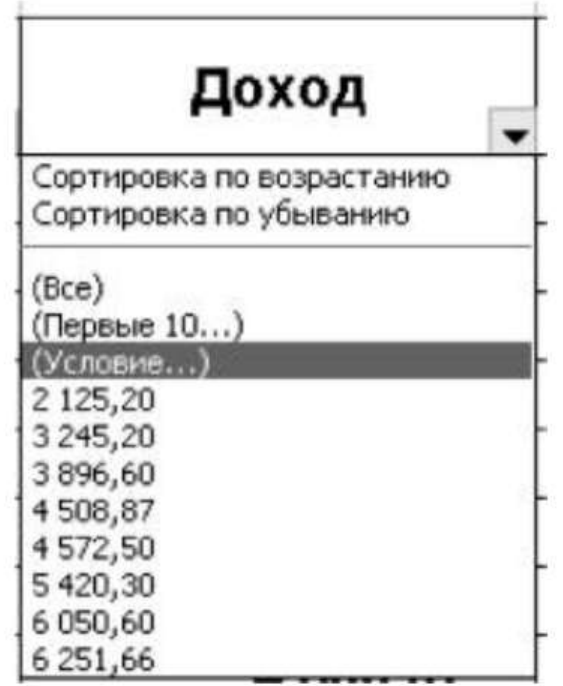

Рисунок 5. Выбор варианта фильтрации

В открывшемся окне «Пользовательский автофильтр» задайте условие «Больше 4200» (рисунок 6).

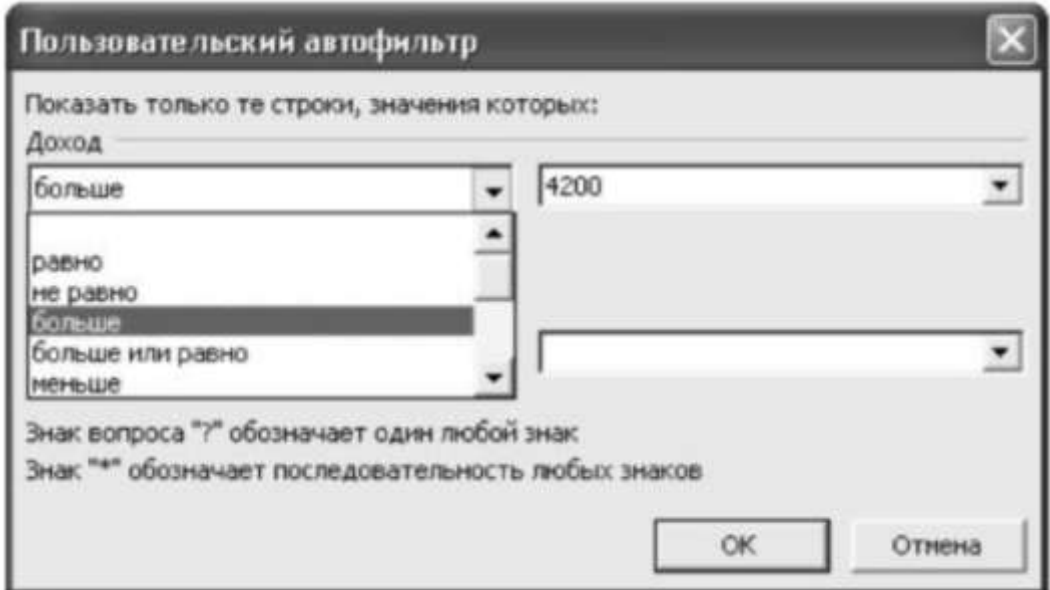

Произойдет отбор данных по заданному условию.

12. Лист 1 в данной электронной книге переименуйте в «Задание 1».

На листе 2 выполните задание 2

**Задание 2.** Заполнить таблицу «Анализ продаж» (рисунок 7), произвести расчеты, выделить минимальную и максимальную суммы покупки; по результатам расчета построить круговую диаграмму суммы продаж. Использовать созданный стиль «Шапка таблиц» *(Формат/Стиль/Шапка таблиц)*

Формулы для расчета:

Сумма = Цена х Количество;

Всего = *сумма значений колонки* «Сумма».

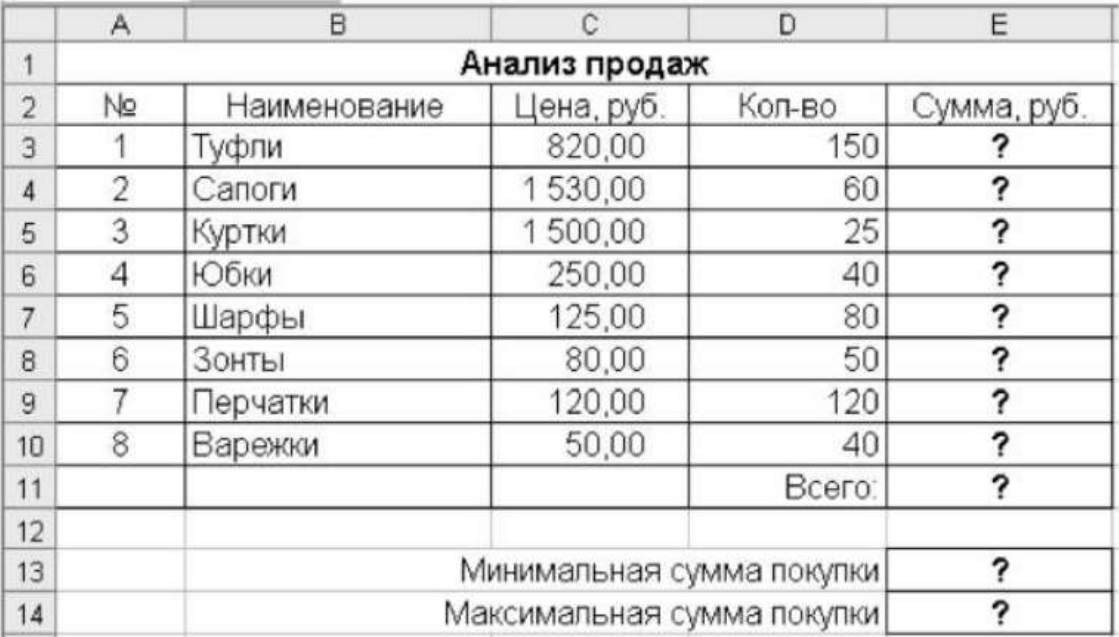

### Рисунок 7. Исходные данные

Краткая справка. Для определения максимального (минимального) значения данных установите курсор в ячейке расчета, выберите встроенную функцию МАКС (МИН) из категории «Статистические», в качестве первого числа выделите диапазон ячеек значений столбца «Сумма» (ячейки Е3:Е10).

На листе 3 выполните задание 3

**Задание 3.** Заполнить ведомость учета брака, произвести расчеты, выделить минимальную, максимальную и среднюю суммы брака, а также средний процент брака; произвести фильтрацию данных по условию процента брака < 9 %, построить график отфильтрованных значений изменения суммы брака по месяцам (рисунок 8)

Формула для расчета: Сумма брака = Процент брака х Сумма затрат.

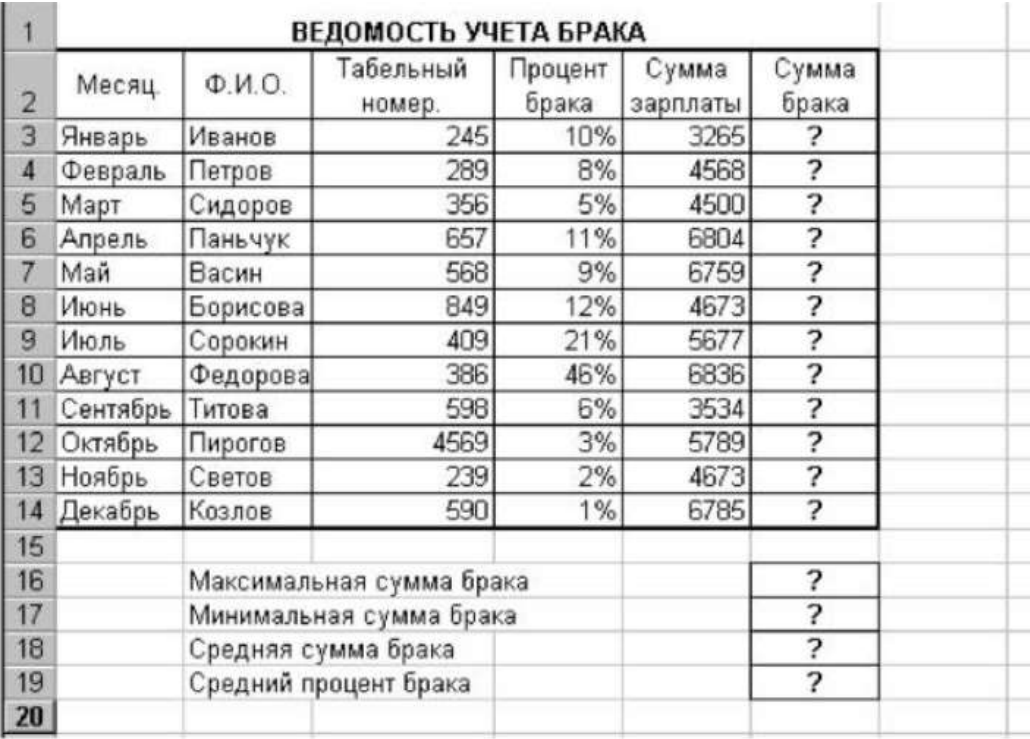

### Рисунок 8. Исходные данные

Краткая справка. В колонке «Процент брака» установите процентный формат чисел *(Формат/Ячейки,* вкладка *Число,* формат – *Процентный).*

На листе 4 выполните задание 4

**Задание 4.** Заполнить таблицу анализа продаж (рисунок 9), произвести расчеты, выделить минимальную и максимальную продажу (количество и сумму); произвести фильтрацию по цене, превышающей 9300 руб.; построить гистограмму отфильтрованных значений изменения выручки по видам продукции

Формулы для расчета:

 Всего = Безналичные платежи + Наличные платежи; Выручка от продажи = Цена х Всего.

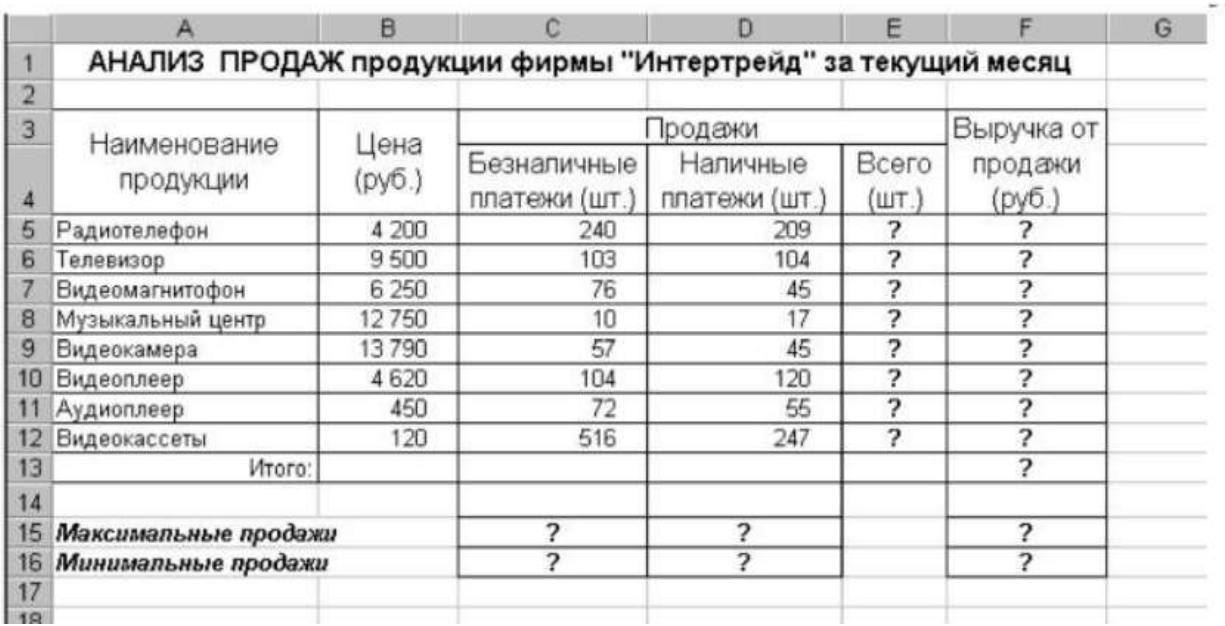

Рисунгк 9. Исходные данные

На листе 5 выполните задание 5

**Задание 5.** Создайте таблицу расчета заработной платы по образцу (см. рисунок 10). Выделите отдельные ячейки для значений % Премии (D4) и %Удержания (F4).

Введите исходные данные – *Табельный номер, ФИО* и *Оклад*; %Премии = 27 %, %Удержания = 13 %.

|                | A                                     | $\overline{B}$       | Ć                       | D                       | E                            | F                       | G                       |
|----------------|---------------------------------------|----------------------|-------------------------|-------------------------|------------------------------|-------------------------|-------------------------|
|                | ВЕДОМОСТЬ НАЧИСЛЕНИЯ ЗАРАБОТНОЙ ПЛАТЫ |                      |                         |                         |                              |                         |                         |
| $\overline{2}$ |                                       | <b>3A OKTAEPL</b>    |                         |                         |                              |                         |                         |
| 3              | Табельный<br>номер                    | Фамилия И.О.         | Оклад<br>(py6.)         | Премия<br>(py6.)        | Bcero<br>начислено<br>(py6.) | Удержания<br>(py6.)     | К выдаче<br>(py6.)      |
| 4              |                                       |                      |                         | 27%                     |                              | 13%                     |                         |
| 5              |                                       | 200 Петров И.Л.      | 4500,00                 | ?                       | ?                            | 7                       | ?                       |
| 6              |                                       | 201 Иванова И.Г.     | 4850,00                 | ?                       | ?                            | 7                       | 3                       |
| 7              |                                       | 202 Степанов А.Ш.    | 5200,00                 | 3                       | ?                            | 7                       | 3                       |
| 8              |                                       | 203 Шорохов С.М.     | 5550,00                 | ?                       | ?                            | 3                       | ?                       |
| $\overline{9}$ |                                       | 204 Галкин В.Ж.      | 5900,00                 | 7                       | ?                            | $\overline{\mathbf{r}}$ | ?                       |
| 10             |                                       | 205 Портнов М.Т.     | 6250,00                 | ?                       | ?                            | 7                       | 3                       |
| 11             |                                       | 206 Орлова Н.Н.      | 6600,00                 | ?                       | $\overline{\mathbf{?}}$      | ?                       | $\overline{\mathbf{?}}$ |
| 12             |                                       | 207 Степкина А.В.    | 6950,00                 | ?                       | ?                            | Ż,                      | ?                       |
| 13             |                                       | 208 Жарова Г.А.      | 7300,00                 | ?                       | ?                            | 7                       | 7                       |
| 14             |                                       | 209 Стольникова О.Д. | 7650,00                 | ?                       | 7                            | ?                       | 7                       |
| 15             |                                       | 210 Дрынкина С.С.    | 8000,00                 | 7                       | ?                            | 7                       | 3                       |
| 16             |                                       | 211 Шпаро Н.Г.       | 8350,00                 | 7                       | $\overline{\mathbf{?}}$      | ?                       | 3                       |
| 17             |                                       | 212 Шашкин Р.Н.      | 8700,00                 | $\overline{\mathbf{r}}$ | 7                            | 7                       | $\overline{\mathbf{?}}$ |
| 18             |                                       | 213 Стелков Р.Х.     | 9050,00                 | ?                       | ?                            | 7                       | 3                       |
| 19             |                                       | Bcero:               | 7                       | 3                       | ?                            | 3                       | 3                       |
| 20             |                                       |                      |                         |                         |                              |                         |                         |
| 21             |                                       | Максимальный доход:  | ?                       |                         |                              |                         |                         |
| 22             |                                       | Минимальный доход:   | $\overline{\mathbf{?}}$ |                         |                              |                         |                         |
| 23             |                                       | Средний доход:       | 7                       |                         |                              |                         |                         |

Рисунок 10. Исходные данные

Произведите расчеты во всех столбцах таблицы.

 При расчете *Премии* используйте формулу Премия = Оклад х %Премии, в ячейке D5 наберите формулу =\$D\$4 \* C5 (ячейка D4 используется в виде абсолютной адресации). Скопируйте набранную формулу вниз по столбцу автозаполнением.

 Краткая справка. Для удобства работы и формирования навыков работы с абсолютным видом адресации рекомендуется при оформлении констант окрашивать ячейку цветом, отличным от цвета расчетной таблицы. Тогда при вводе формул в расчетную ячейку окрашенная ячейка с константой будет вам напоминанием о том, что следует установить абсолютную адресацию (набором с клавиатуры в адресе символов \$ или нажатием клавиши [F4]).

Формула для расчета «Всего начислено»:

Всего начислено = Оклад + Премия.

При расчете *Удержания* используйте формулу

 Удержания = Всего начислено х %Удержаний, в ячейке F5 наберите формулу  $=$  \$F\$4  $*$  E5.

Формула для расчета столбца «К выдаче»:

К выдаче = Всего начислено – Удержания.

 3. Рассчитайте итоги по столбцам, а также максимальный, минимальный и средний доходы по данным колонки «К выдаче» *(Вставка/Функция*/категория *Статистические).*

*В итоге данную электронную книгу сохраните под своей фамилией*